## **Creating a FEPMIS Account**

- A. Go to the FEPMIS website at: <https://fam.nwcg.gov/fam-web/>
	- 1. Accept the security certificates.
	- 2. Refresh the page (if needed).
	- 3. Click the FAMWEB Logon Request

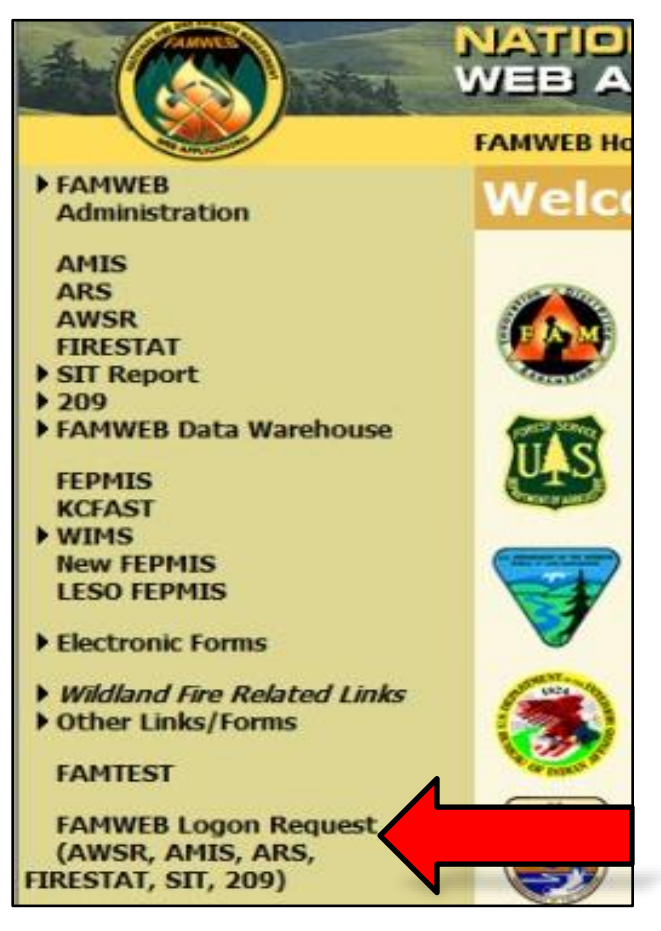

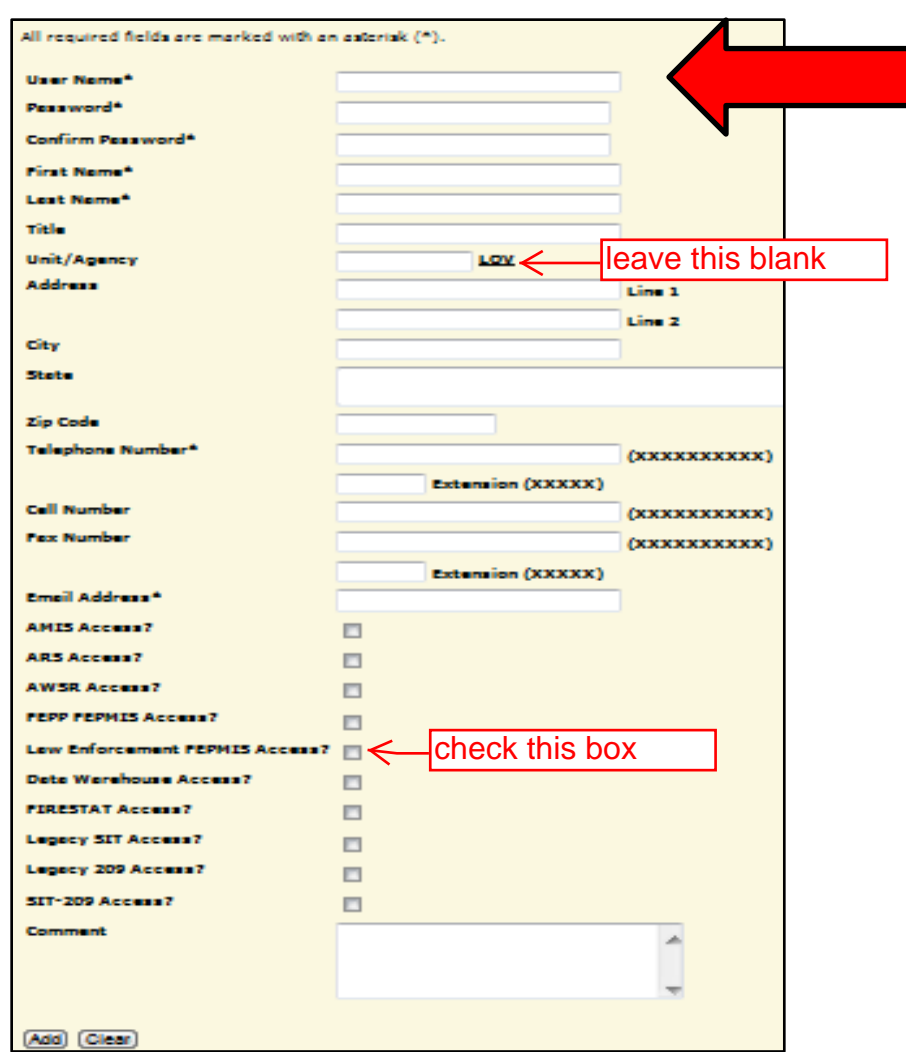

4. Create a User ID (Ensure that there are no spaces).

- 5. Create a password based on the guidelines provided.
- 6. Enter first and last name in the spaces provided.
- 7. Disregard the Unit/Agency block.
- 8. Enter in a valid phone number at which you may be reached.
- 9. Select the "LESO Enforcement FEPMIS Access".
- 10. Add in any additional comments.
- 11. Click Add.
- 12. Contact your State Coordinator to give you your roles.